Standard Operating Procedure for duties assigned to individuals adding covered activity registration data into the YARS System.

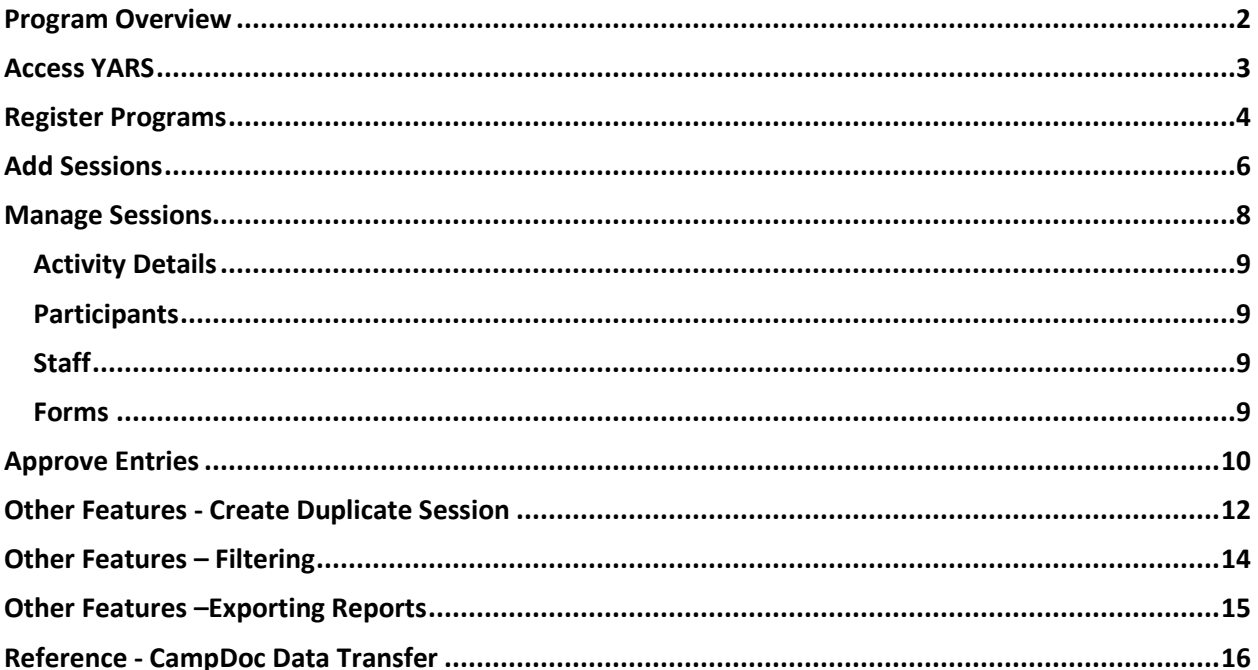

<span id="page-1-0"></span>**Program Overview**

The institution must have an annual registration process for covered activities to satisfy requirements of UW System Policy 625, Section 6.C.1. This information includes collecting for each activity: 1) the date and time of activity, 2) primary contact, and 3) authorized adult names, contact, screening and training.

YARS is a software system that allows institutions a mechanism to document the program registration requirements of a covered activity. YARS is not required to be used by an institution. YARS allows users to document covered activity details such as the number of participants or activity safety and training.

The YARS program links directly to the CampDoc System, which is the portal that allows Camp Participants to register for a session. Participant registration is also part of System 625. This training guide provides details on using YARS to ensure compliance and smooth data transfer to CampDoc Registration Portal.

YARS Features

- Register Programs and Add Sessions
- Manage Sessions (activity, participants, and staff details)
- Upload Documentation to Sessions
- Approve Entries
- Data Transfer to CampDoc

**Important Note: Once entries have been reviewed and approved, you cannot edit or change certain information without contacting YARS Support Team who will make the changes for you.**

#### **Definitions**

*Program*: a program is the main activity or operational area that oversees a covered activity. Each program will have individual sessions or camps that are created. For example, a program may be Upward Bound, 2024 Basketball, or a solo activity such as Camp Lloyd.

*Session*: Every program should have its own session. For example, 2024 Basketball Program may have 10 different covered activities sponsored for the spring and summer. Each of these 10 activities will have their own session because participants can register for any session as a separate activity. Some programs will have only one session.

*Program Participant Registration System Field*: this field within YARS is utilized to ensure a session is transferred to CampDoc. You must select either *CampDoc*, *Other* (for 3rd party activities) or *Unknown*. This field is tied to the Program; therefore if you do not want program sessions transferred to CampDoc, select *Other* or *Unknown*.

*Program Type Field*: this field within YARS will determine additional requirements for the participant within CampDoc. Selecting a Commuter or Residential type will ensure participants registration portal has the correct forms linked within CampDoc.

*Session Who Takes Custodial Care Field*: this field also determines if a session will upload to CampDoc during the weekly transfer. Options are: 1) UW Institution or 2) Third Party. You must selection Option 1 to transfer to CampDoc.

# <span id="page-2-0"></span>**Access YARS**

- 1. Open a web browser and navigate to [https://my.youthsafety.wisconsin.edu/.](https://my.youthsafety.wisconsin.edu/)
- 2. Select your organization, then login using your username and password.

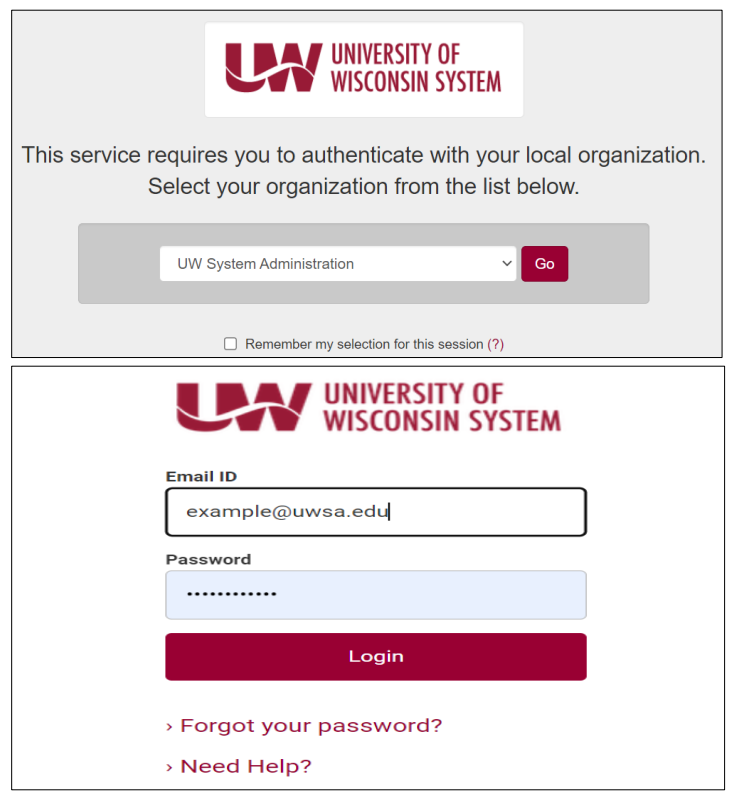

If prompted, confirm your account information.

#### **Dashboard**

After signing in, you will be taken to the dashboard. On the dashboard, you can view current stats of programs in the database, as well as programs awaiting review.

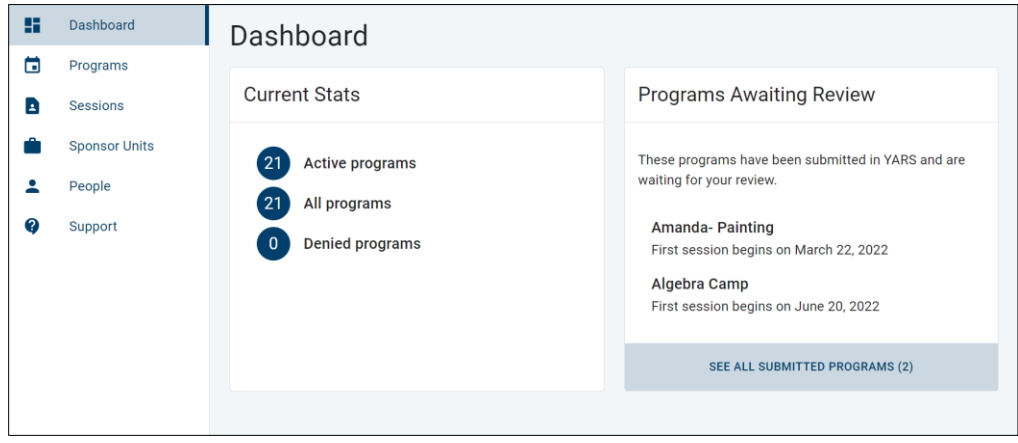

On the left side, there is a menu bar with various options to manage and view programs and session details.

# **Standard Operating Procedure: YARS System**

Youth Compliance

As of 1/02/2024

### <span id="page-3-0"></span>**Register Programs**

Before adding a program, be aware of the following:

- Confirm activity details and timelines before you enter!
- **Editing Options: Once saved and submitted/approved – you cannot make changes to the program details. Editing is not an option without contacting YARS Support Team who will make the changes for you.**

#### 1. Select Programs

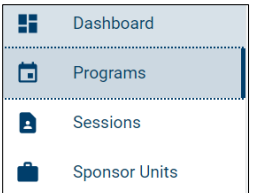

2. Select Create Program

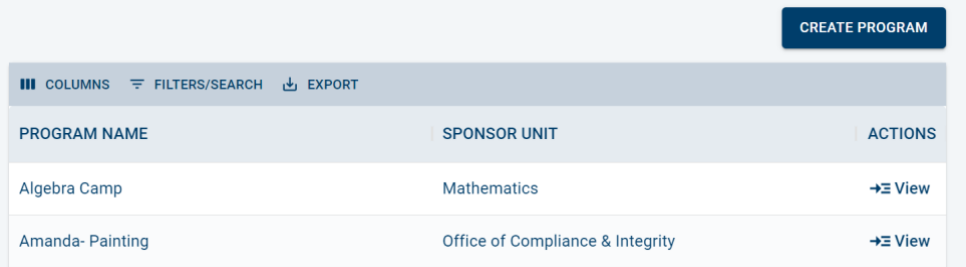

#### 3. Enter Data

Program.

### Tip: You cannot save unless all asterisked "\*" fields are filled. TRNSF means this data is uploaded to CampDoc whereby a session is linked to a specific

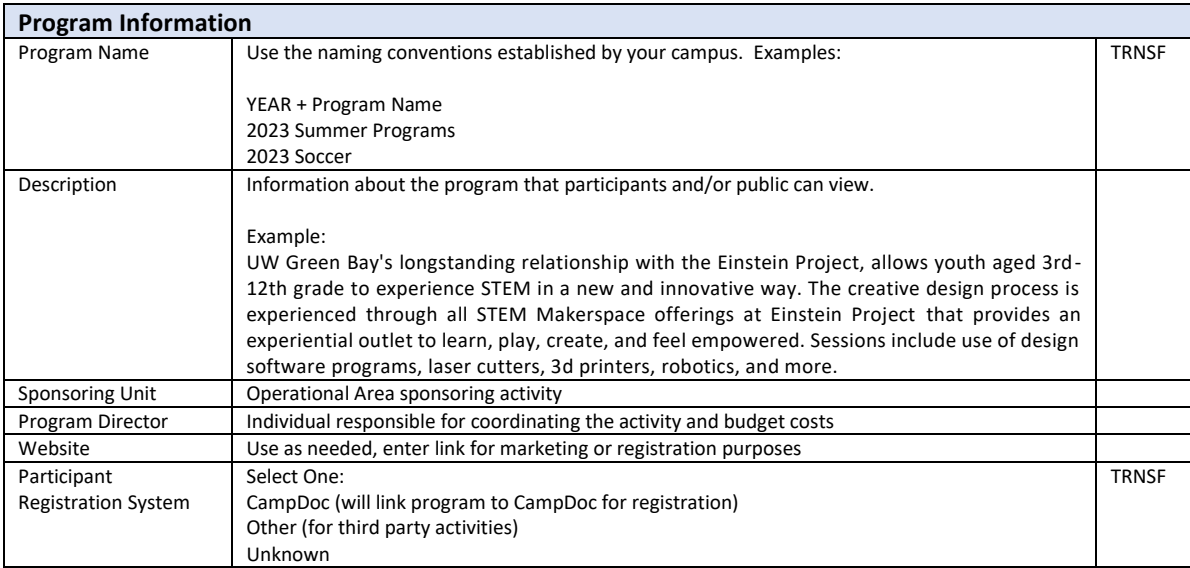

#### 4. SAVE

Do not move to next step until all details have been finalized. You are unable to edit once the program has been approved.

5. Submit for Review

Do not complete this step until all the details have been finalized. If you inadvertently Submit, contact the Pre-College Liaison and request they do not review and approve this program.

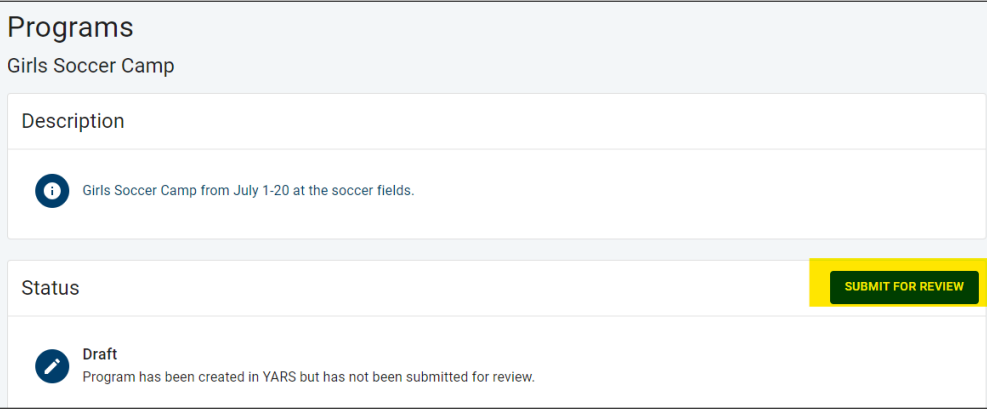

As of 1/02/2024

### <span id="page-5-0"></span>**Add Sessions**

Before adding a session, be aware of the following:

- YARS does not upload to CampDoc until Monday morning, available to participants on Tuesday
- **Editing Options:**
	- o Editing allowed until the activity date has passed. After this date, User can only update *Participant* and *Staff* details and upload *forms*.
	- o Any editing of session *Details* require User to contact CampDoc to make changes to the CampDoc Portal as well.

To create a session – or activity that requires registration for youth participants, open the Program and Create Session. From the YARS Dashboard:

#### 1. Click on Program

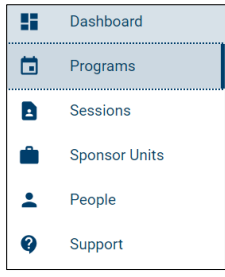

2. Scroll to Program and Select *View*

#### Tip: Click on Program Name to sort

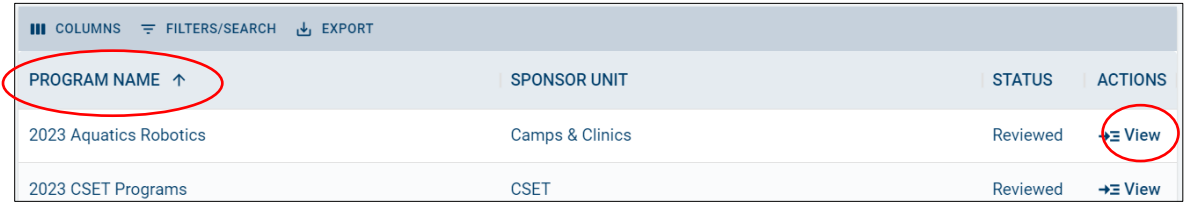

#### 3. Select Create Session

Tip: Click on Name or Start Date to sort

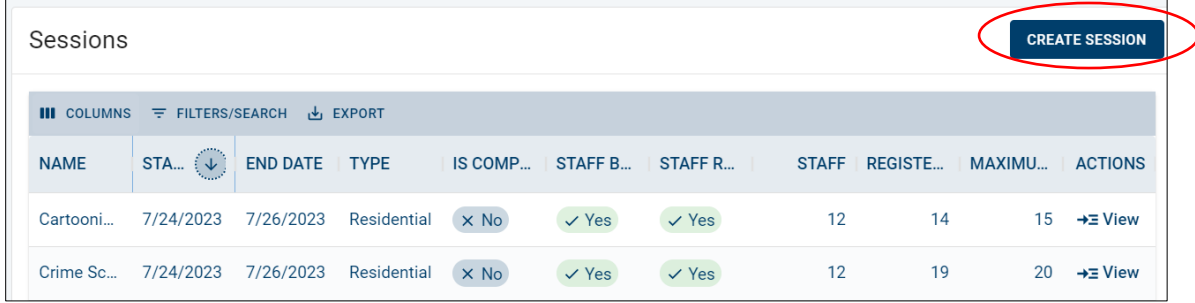

#### 4. Add Session Data

Tip: You cannot save unless all asterisked "\*" fields are filled.

TRNSF means this session data is uploaded to CampDoc to link to a specific Program. There are additional data fields that are managed AFTER the session is created, such as the staff training, forms, etc. This is covered in the *Manage Session* section. .

As of 1/02/2024

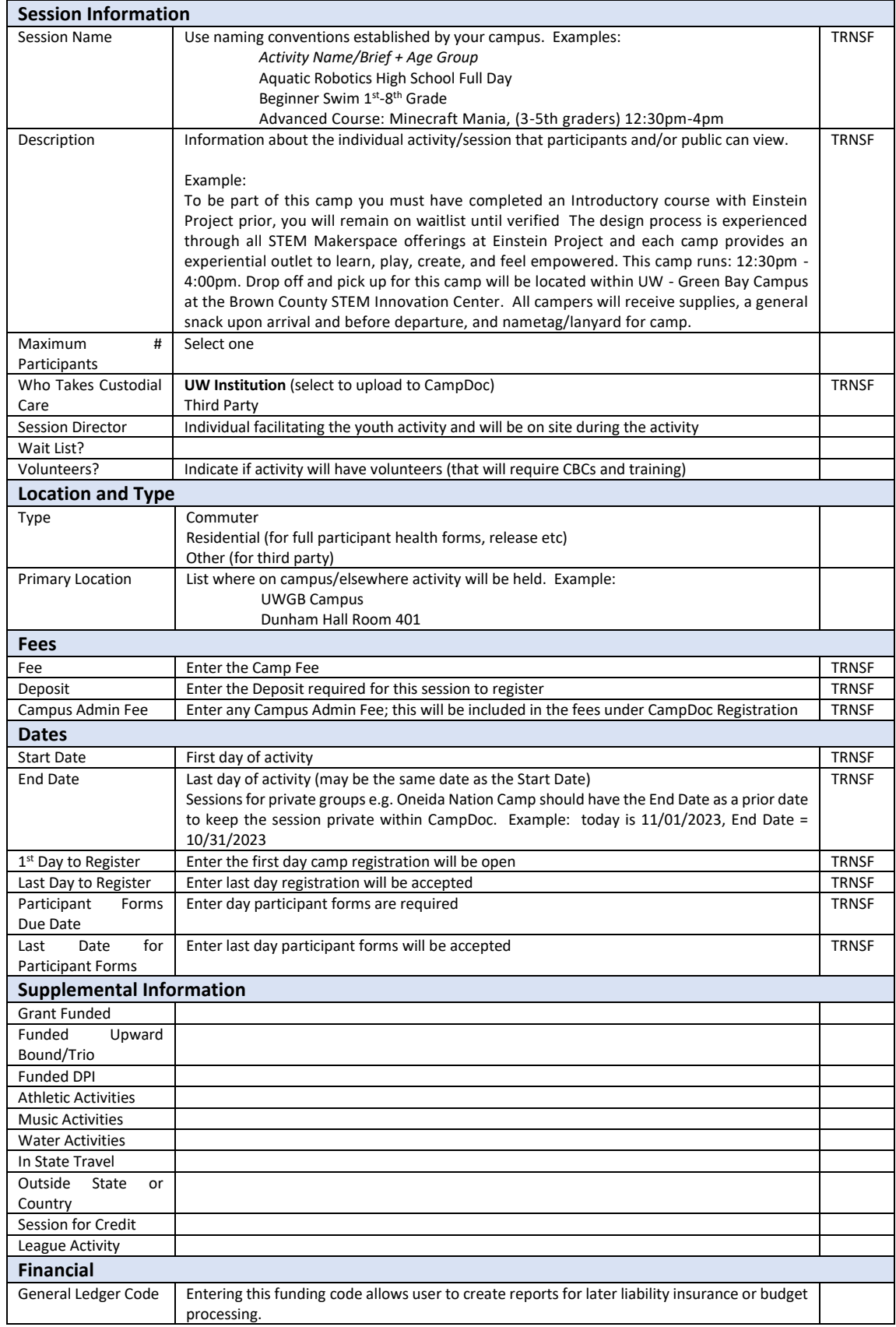

As of 1/02/2024

# <span id="page-7-0"></span>**Manage Sessions**

After a session has been added, you should manage the session and add additional details to support the activity and compliance requirements. Some data in this section cannot be verified until after the activity is over, such as number of participants. From the YARS Dashboard:

1. Click on Program

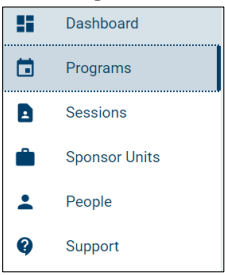

2. Scroll to Program and Select *View* Tip: Click on Program Name to sort

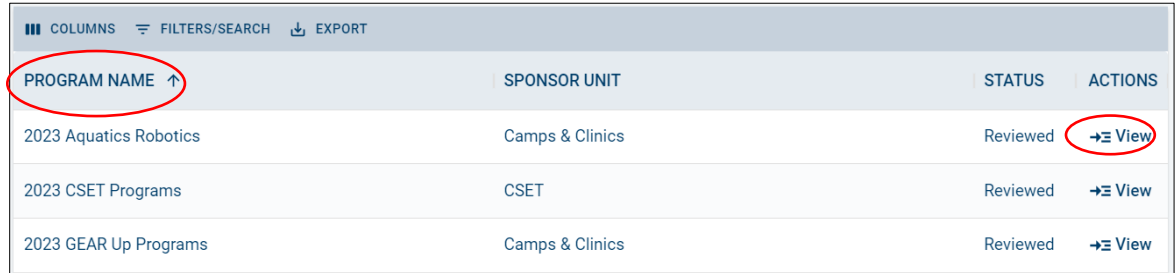

3. Scroll to Session and Select *View*

Tip: Click on Name or Start Date to sort

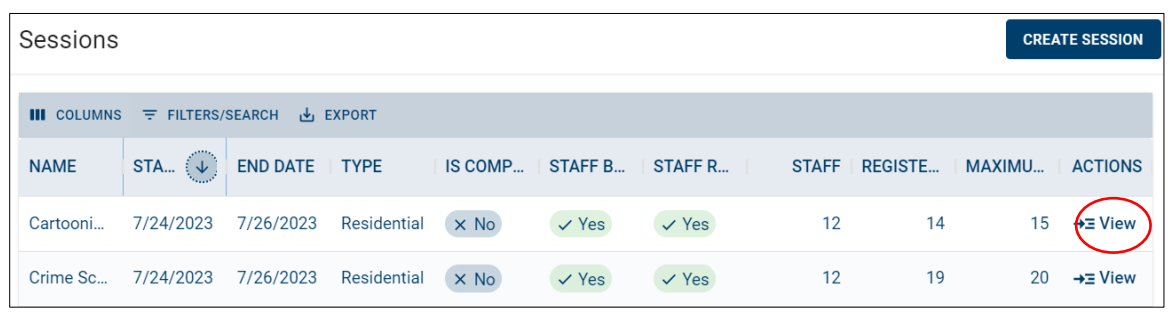

4. Manage Additional Session Data

Tip: Some details will not be known until the activity has ended.

Once a session has been approved, the *Activity Details* section cannot be edited, but the other sections may.

<span id="page-8-3"></span><span id="page-8-2"></span><span id="page-8-1"></span><span id="page-8-0"></span>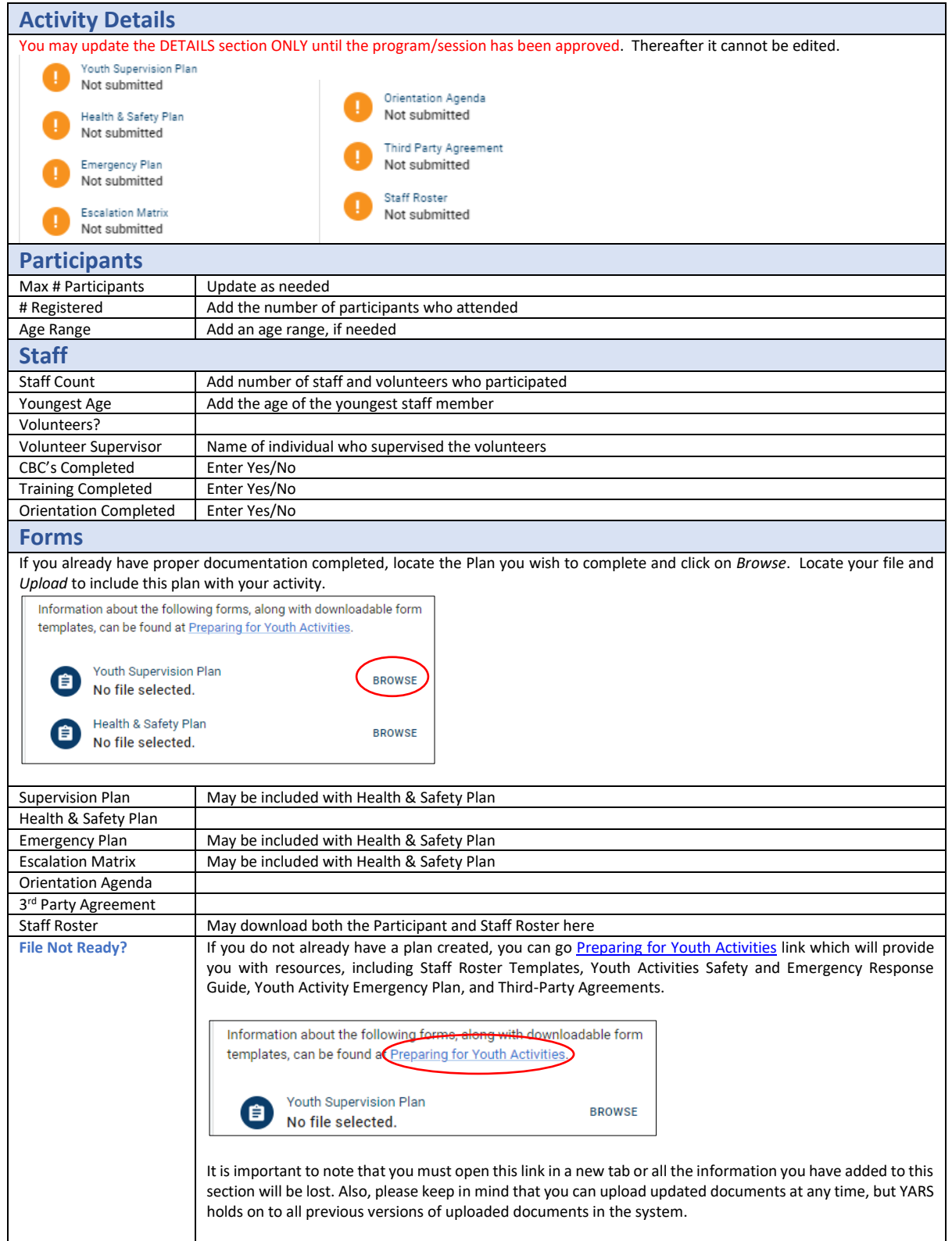

# <span id="page-9-0"></span>**Approve Entries**

All entries should be approved by the Pre-College Liaison or designee by Friday afternoon. Approval is required prior to program and session being visible in CampDoc. The quickest method for review is viewing the Dashboard.

The Dashboard reflects *Current Stats* and *Programs Awaiting Review*. Once at the Dashboard, look to the *Programs Awaiting Review* to determine if there are any submitted programs needing review. If not, the approval process is not required at this time. You should be receiving e-mail notifications when there are programs to review.

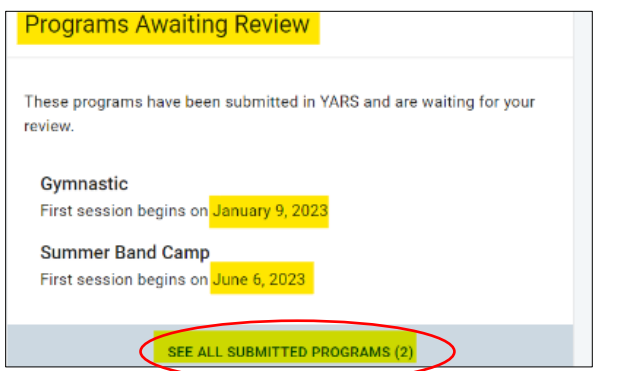

Awaiting Review **All Australian Completed** Approvals Completed

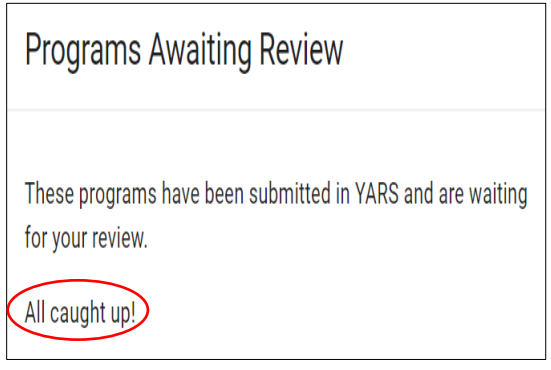

#### **Review Process**

- 1. Open Dashboard
- 2. On right hand side, view the *Programs Awaiting Review* section.
- 3. Select *See All Submitted Programs* this will take you to the Program List

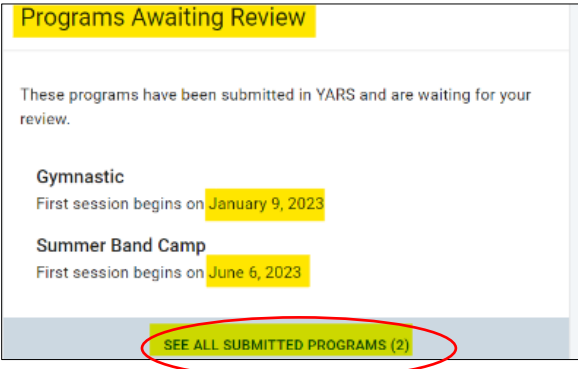

4. Scroll to a *Submitted Program* and select *View* to open Program or Session

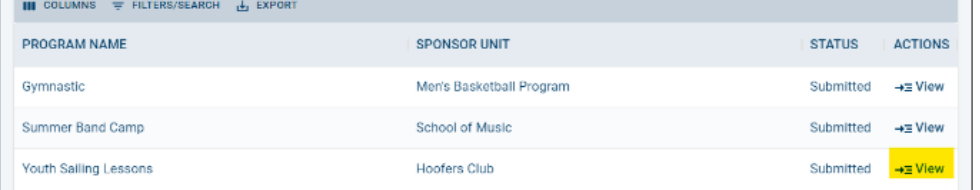

- 5. Review program details To make an approval decision, consider the following criteria for each program/session:
	- Is sufficient information regarding the program provided?\*
	- Are all forms uploaded, such as Health & Safety Plans?
	- Is screening and training indicated for staff and volunteers?
	- Is there a designated institutional sponsor listed?
	- Are there enough staff accounted for? (1:12 staff to student ratio while outside classroom, 1:18 inside classroom)

\*Minimum registration information requires documentation of dates/times of covered activity, primary contact, and authorized adults. It is important to note that the more information a program provides, the more likely it is to be successful and compliant.

6. Determine to Approve or Deny

Under the *Status* section, click on Approve or Deny.

Approve

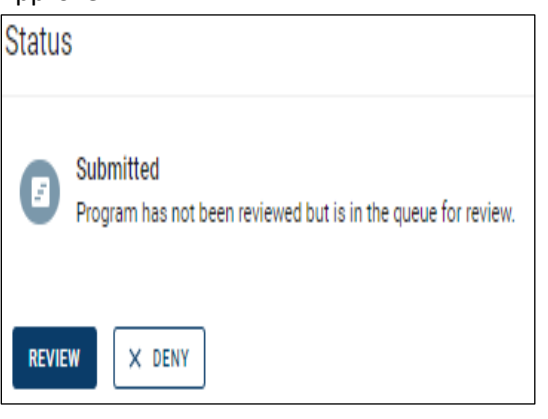

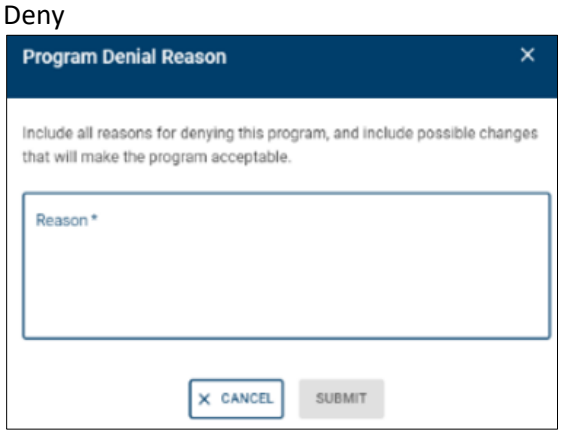

If program details are not correct, make corrections and then approve. If denying, must provide reasoning.

7. Confirm program status has been changed to REVIEWED.

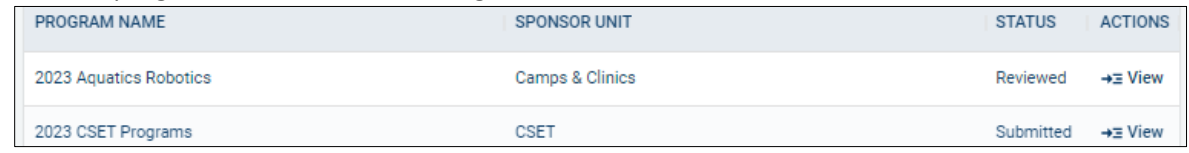

8. Complete Steps 4 through 7 for each Submitted program to approve.

# <span id="page-11-0"></span>**Other Features - Create Duplicate Session**

YARS allows users to duplicate sessions and change the details/dates to simplify adding multiple programs that are similar.

- 1. open existing sessions within a Program.
- 2. Click *View* on the session you would like to duplicate.

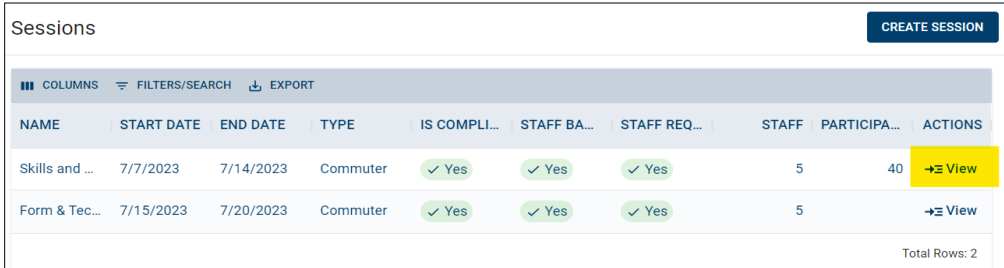

3. Click *Duplicate* from upper right-hand corner.

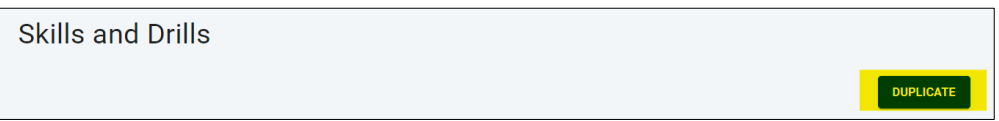

You will need to create a unique name to distinctly identify the duplicated session. Type the desired name into the text box, and then click "Submit".

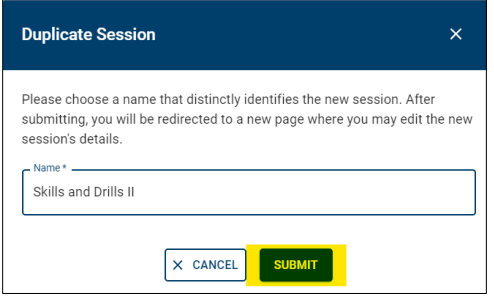

4. Edit the duplicated session.

Make all changes necessary to distinguish between the original and duplicated sessions such as dates.

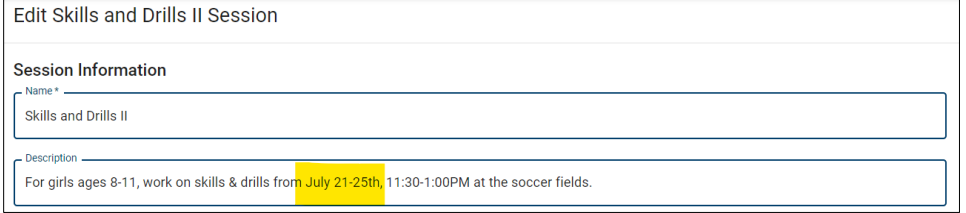

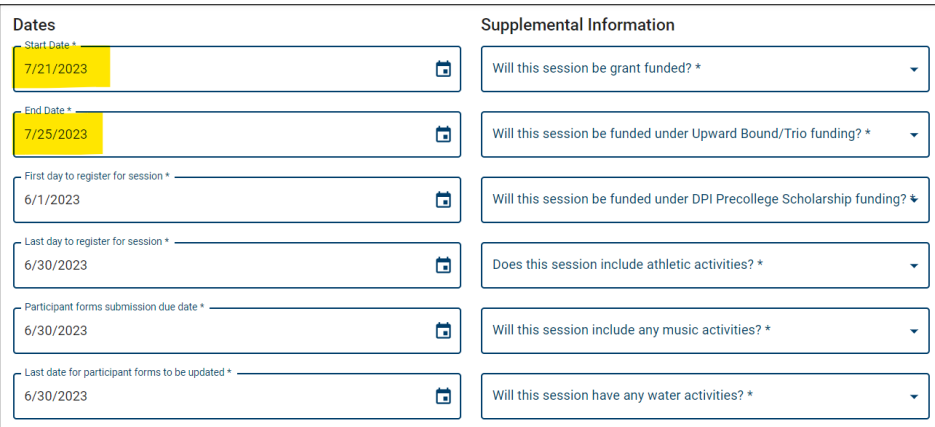

#### 5. Select SAVE

You will now be able to see any duplicated sessions and their details on your program's page.

The complete title of each session is often cut off in this view, so it may be easier to distinguish duplicated sessions simply by date. If you feel this will be difficult to keep track of when managing sessions, we recommend distinguishing duplicated sessions at the beginning of their titles.)

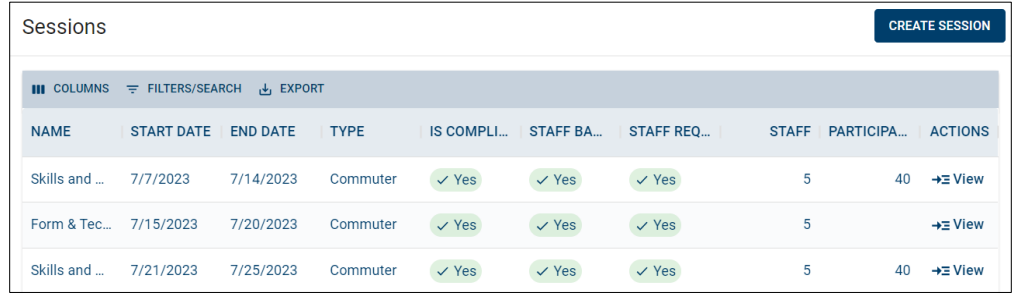

6. Select *Submit for Review* on the program page for approval.

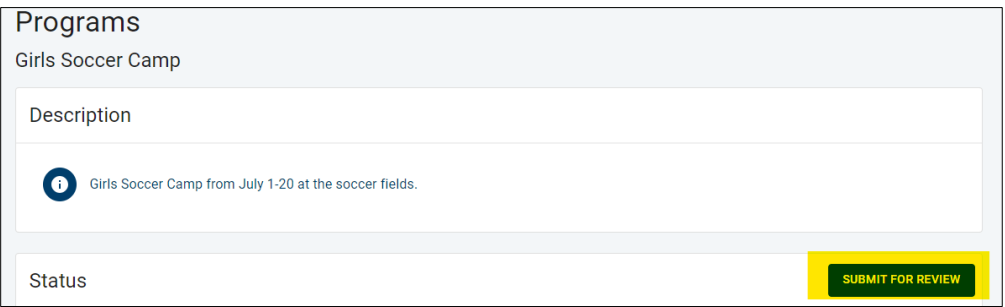

# <span id="page-13-0"></span>**Other Features – Filtering**

To filter columns you would like to be visible on the program or session page, click on *Columns*.

- 1. Open Program or Session Page
- 2. Click on Columns.

Toggle by clicking the blue bar to the left of each column name.

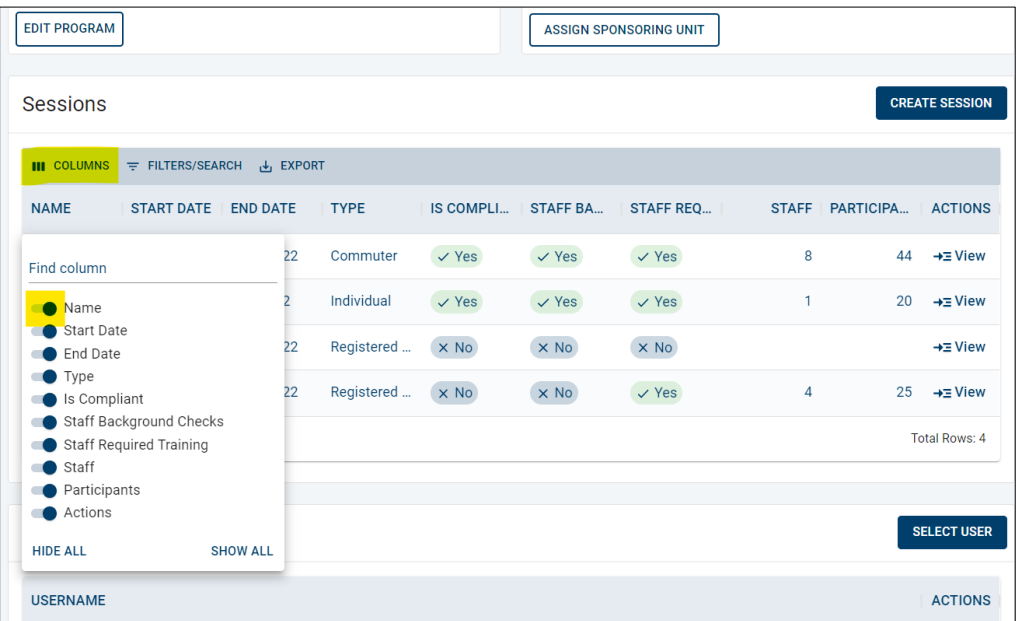

# <span id="page-14-0"></span>**Other Features –Exporting Reports**

Exporting sessions provides information from YARS into a CSV or excel spreadsheet. When downloading or printing information, it is important to remember all records retention and destruction protocol, including the downloaded report may be a "copy" of the original source record within YARS.

- 1. Open Program or Session Page
- 2. Click on *Export*
- 3. Choose to download CSV or Excel This will export all session data into either format.

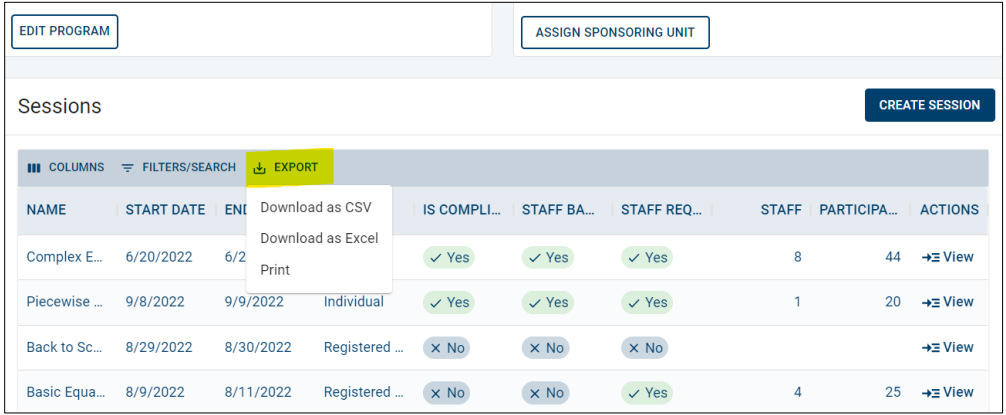

This is what your information may look like when exported to an excel document.

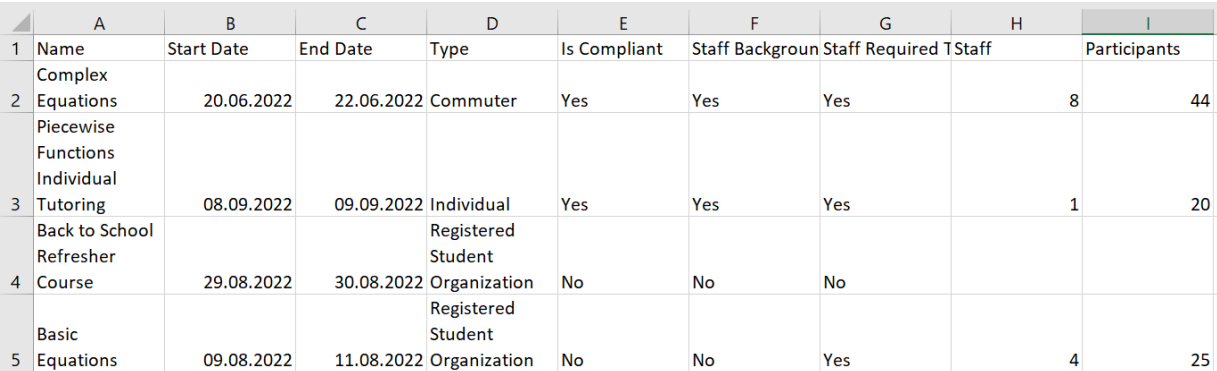

# <span id="page-15-0"></span>**Reference - CampDoc Data Transfer**

YARS uploads to CampDoc on Monday and Thursday morning, making the session available to participants the following day. All program and session entries should be reviewed and approved by routinely.

Data is transferred to CampDoc in an excel spreadsheet, which is available from CampDoc for review at any time.

Example of data transfer worksheet.

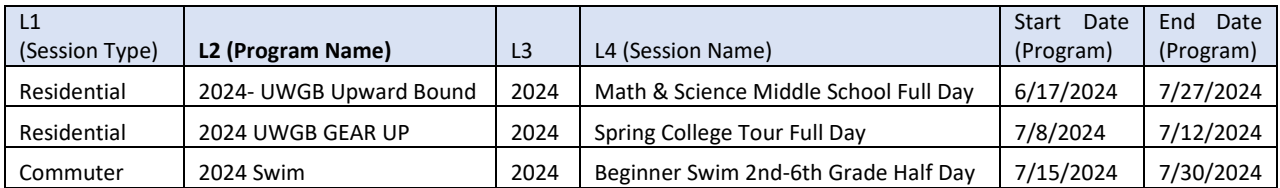

\*UW-Green Bay maps sessions to the program name, not the Session Type (L1) or Year (L3).